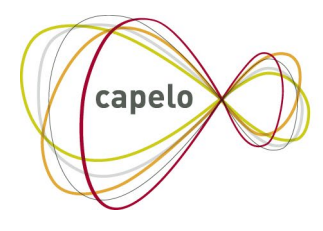

CARRIÈRE PUBLIQUE ELECTRONIQUE - ELEKTRONISCHE LOOPBAAN OVERHEID

# CAPELO - COMPLÉMENTS AU DOSSIER DE CARRIÈRE

## Manuel de l'utilisateur de l'application en ligne

**08/02/2022**

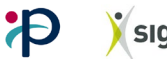

## Table des matières

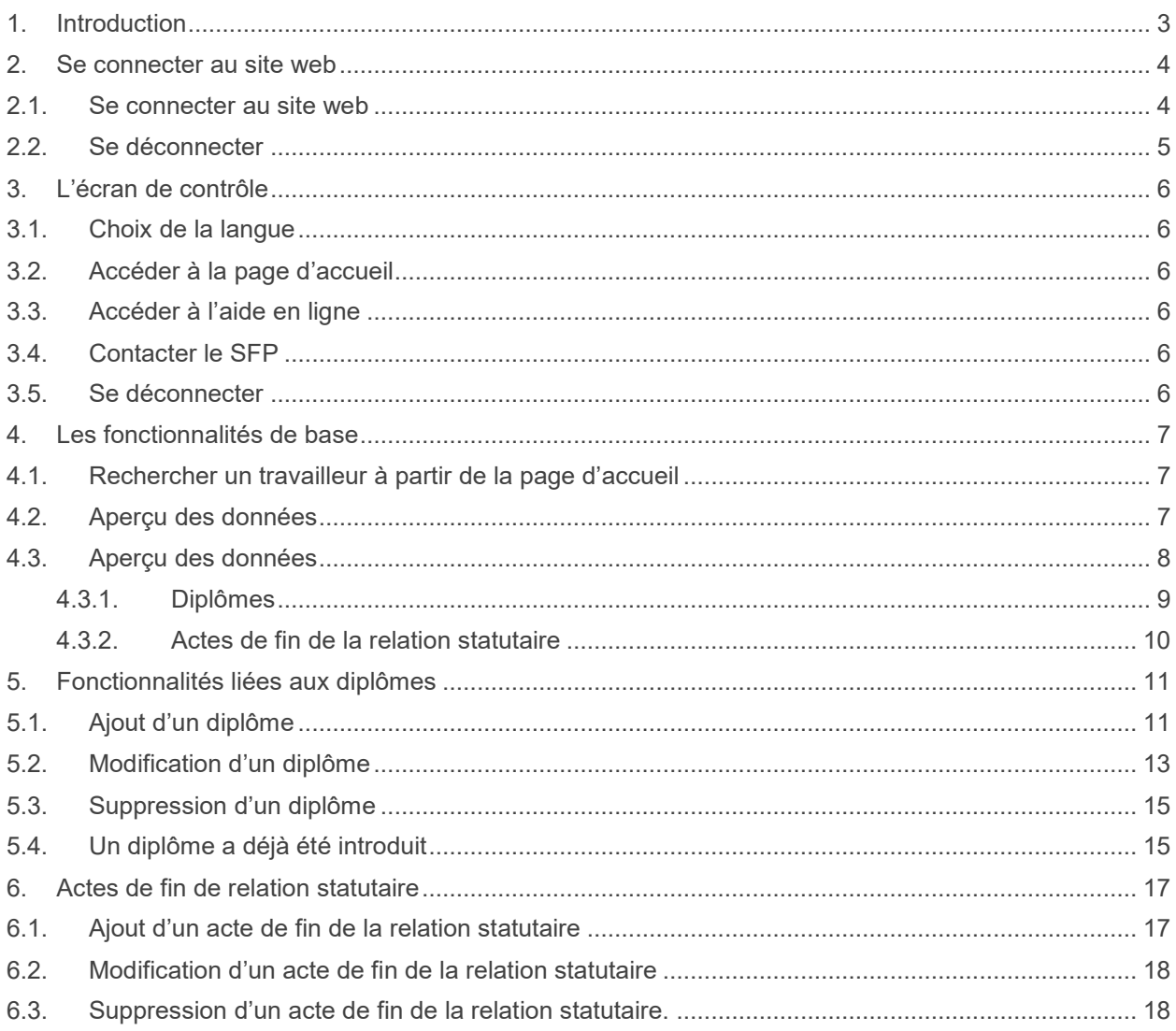

## <span id="page-2-0"></span>**1. Introduction**

Comme détaillé dans les instructions administratives, vous pourriez être amené, en tant qu'employeur du champ d'application de Capelo, à devoir déclarer, à côté de la DmfA, des données de complément au dossier de carrière pour certains de vos travailleurs.

Cette déclaration s'effectue au moyen de l'application « Compléments au dossier de carrière » accessible via le site portail de la sécurité sociale, partie Capelo.

Pour rappel, ces données complémentaires concernent d'une part les données relatives aux diplômes et d'autre part, l'acte de fin de la relation statutaire en cas de démission imposée par l'employeur.

Ce manuel de l'utilisateur a pour objectif de vous guider de manière concrète en tant qu'utilisateur de cette application.

A cette fin, il reprend l'ensemble des écrans accessibles à partir de l'application et pour chacun d'eux, les étapes à suivre pour introduire vos données, les modifier ou encore les supprimer. Il vous donne également un aperçu des différents messages d'erreur pouvant apparaître et des solutions à y apporter le cas échéant.

Si vous souhaitez plus d'informations quant au contenu des données et à leur rôle en matière de pension du secteur public, nous vous conseillons de consulter les instructions administratives.

Enfin, si malgré tout, vous rencontrez des difficultés, vous pouvez obtenir de l'aide en contactant le Service fédéral des Pensions ( SFP) via les informations disponibles dans la page de *Contact*.

## <span id="page-3-0"></span>**2. Se connecter au site web**

#### <span id="page-3-1"></span>**2.1. Se connecter au site web**

Pour vous connecter au site web, vous devez d'abord vous rendre sur le site portail de la sécurité sociale [\(www.socialsecurity.be\)](http://www.socialsecurity.be/).

L'écran d'accueil vous invite tout d'abord à choisir la langue dans laquelle vous souhaitez poursuivre votre session :

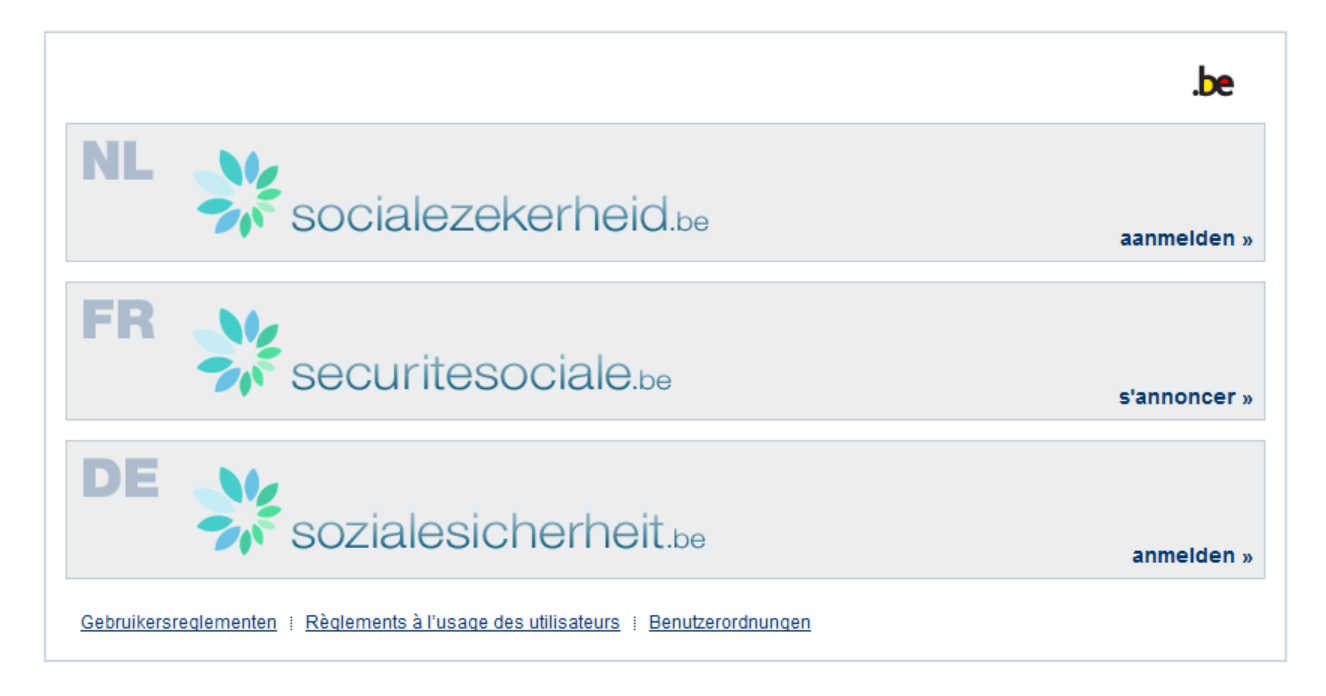

Une fois ce choix effectué, vous êtes amené à préciser en quelle qualité vous allez vous authentifier.

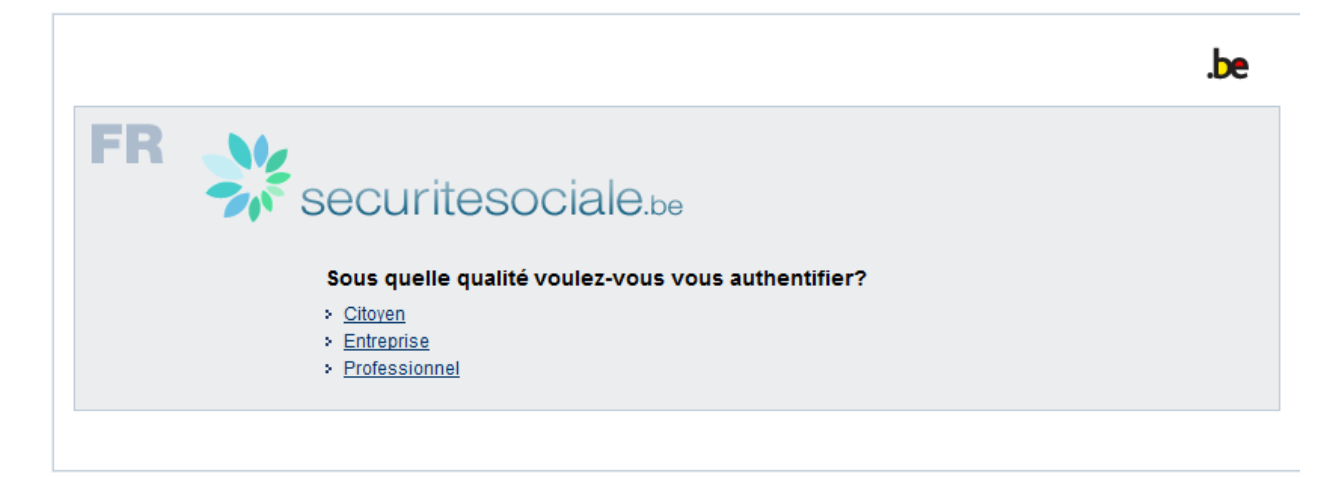

Pour accéder à l'application « Capelo - Compléments au dossier de carrière », vous devez vous authentifier en qualité d'**Entreprise**. Après avoir cliqué sur « *Entreprise* », vous êtes redirigé vers l'écran de connexion suivant :

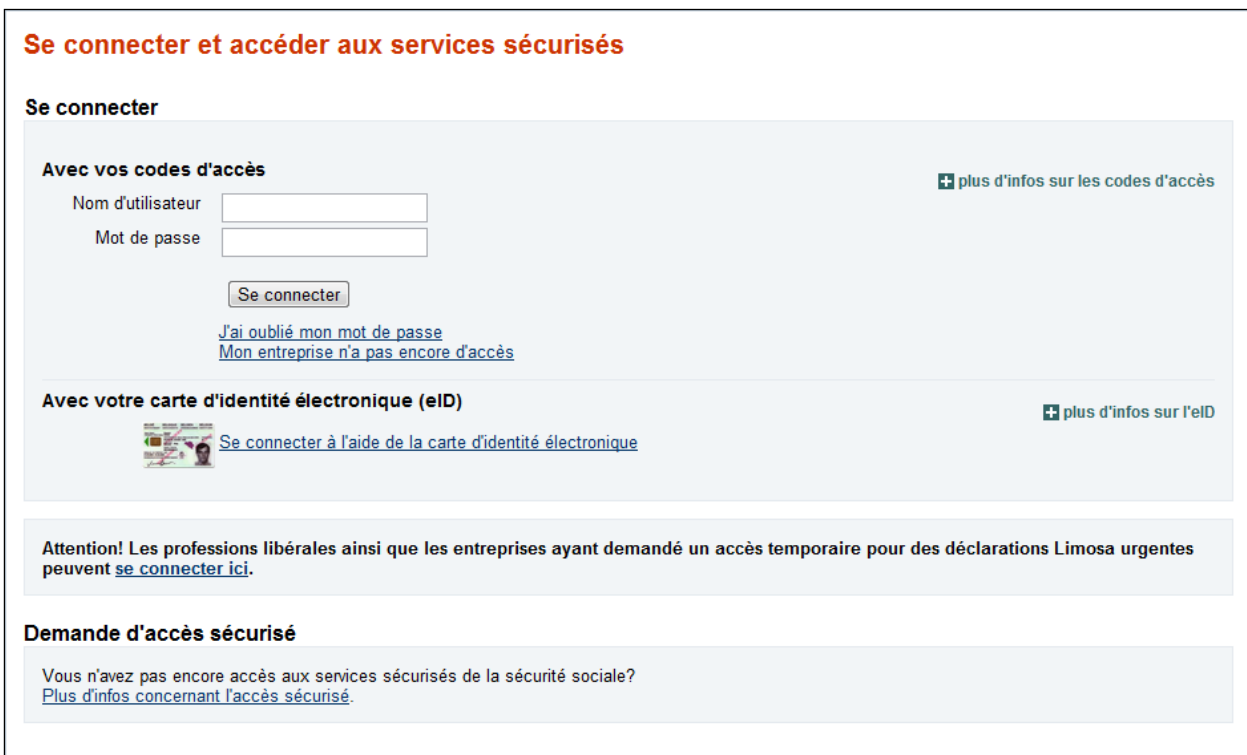

Pour vous connecter au site web, vous devez vous identifier à l'aide d'un des moyens suivants :

- Avec vos codes d'accès
- <span id="page-4-0"></span>• Avec votre carte d'identité électronique (eID)

## **2.2. Se déconnecter**

Pour vous déconnecter de l'application, il vous suffit d'appuyer sur le bouton "Quitter".

## <span id="page-5-0"></span>**3. L'écran de contrôle**

#### $nl | ft | de$

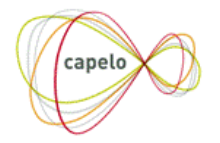

Page d'accueil | Aide | Contact | Quitter

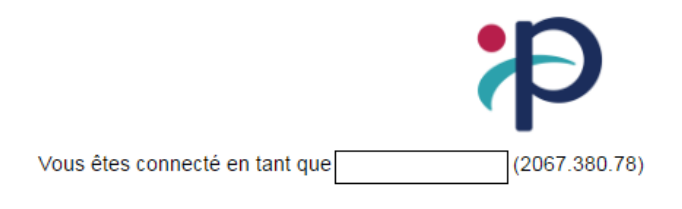

#### <span id="page-5-1"></span>**3.1. Choix de la langue**

À tout moment, vous pouvez changer la langue de l'application en appuyant en haut à gauche de l'écran sur le sigle de la langue souhaitée :

- **- fr** pour le français ;
- **- nl** pour le néerlandais ;
- **- de** pour l'allemand.

#### <span id="page-5-2"></span>**3.2. Accéder à la page d'accueil**

<span id="page-5-3"></span>Le lien '**Page d'accueil'** en haut à droite vous permet de revenir à la page d'accueil de l'application.

#### **3.3. Accéder à l'aide en ligne**

<span id="page-5-4"></span>Le lien '**Aide'** en haut à droite vous permet d'accéder directement à l'aide en ligne.

#### **3.4. Contacter le SFP**

<span id="page-5-5"></span>Le lien '**Contact**' en haut à droite vous permet d'accéder aux informations de contact du SFP.

#### **3.5. Se déconnecter**

Le lien '**Quitter**' en haut à droite vous permet de vous déconnecter de l'application.

Remarque : ces différentes fonctionnalités sont accessibles à partir de n'importe quel écran de l'application.

## <span id="page-6-0"></span>**4. Les fonctionnalités de base**

#### <span id="page-6-1"></span>**4.1. Rechercher un travailleur à partir de la page d'accueil**

nl | fr | de

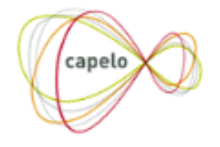

Page d'accueil | Aide | Contact | Quitter

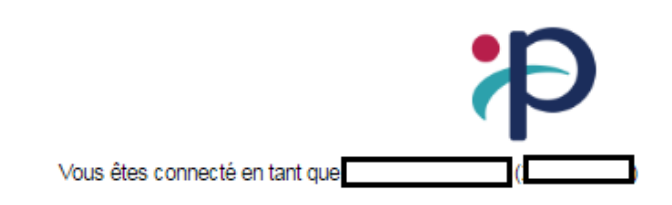

#### **Bienvenue**

Bienvenue dans l'application "Capelo - Compléments au dossier de carrière" du SFP.

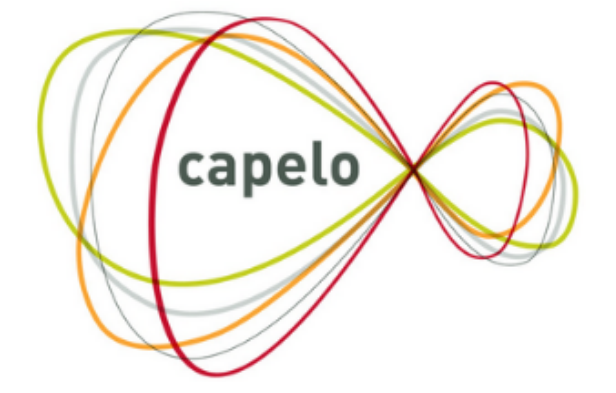

#### Recherche d'un travailleur

Vous avez la possibilité d'introduire, de compléter ou de consulter les données complémentaires au dossier carrière d'un travailleur au moyen de son NISS.

<span id="page-6-2"></span>NISS<sub>O</sub> Rechercher

#### **4.2. Aperçu des données**

Pour rechercher un travailleur, il vous suffit d'insérer son NISS dans le rectangle prévu à cet effet puis d'appuyer sur **'Rechercher'**.

Une fois que vous avez appuyé sur **'Rechercher'**, deux situations peuvent se présenter :

1) Le NISS que vous avez introduit n'a pas le format attendu. Vous recevez le message suivant :

Le numéro NISS n'est pas valide

2) Vous avez introduit un NISS correct et accessible. Vous accédez alors à la liste des documents disponibles pour ce travailleur.

#### <span id="page-7-0"></span>**4.3. Aperçu des données**

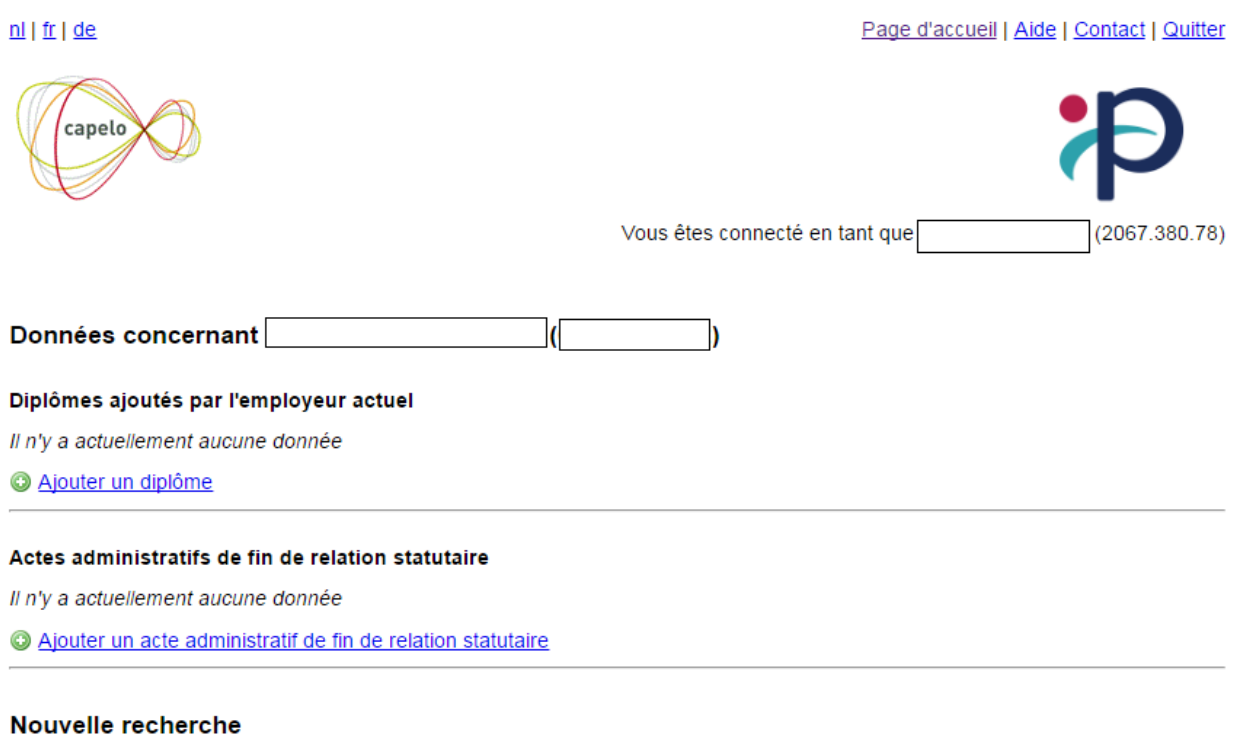

Vous avez la possibilité d'introduire, de compléter ou de consulter les données complémentaires au dossier carrière d'un travailleur au moyen de son NISS.

NISS<sub>O</sub> Rechercher

Si aucun diplôme n'a pas encore été encodé par vous en tant qu'employeur actuel ou par un employeur précédent (dans l'attestation des données historiques ou via l'application des données ponctuelles) .

Dès lors, vous apercevrez (après avoir introduit le NISS d'un de vos travailleurs) à l'écran ci-dessus, une fenêtre qui se compose de trois parties :

- 1) Un aperçu de ses diplômes. Si aucun diplôme n'a encore été introduit, le message suivant s'affiche '*Il n'y a actuellement aucune donnée'.* Vous avez alors la possibilité d'introduire un premier diplôme (pour la procédure précise, voir point 5.1)
- 2) Un aperçu des actes de fin de la relation statutaire le concernant. Si aucun acte n'a encore été introduit, le message suivant s'affiche '*Il n'y a actuellement aucune donnée'*. Vous avez alors la possibilité d'introduire un premier acte (pour la procédure précise, voir point 6.1)
- 3) Une zone permettant d'effectuer directement une nouvelle recherche pour un autre travailleur sur base de son NISS.

<span id="page-8-0"></span>Une fois que vous avez introduit des données, celles-ci apparaissent à l'écran au format suivant :

#### *4.3.1. Diplômes*

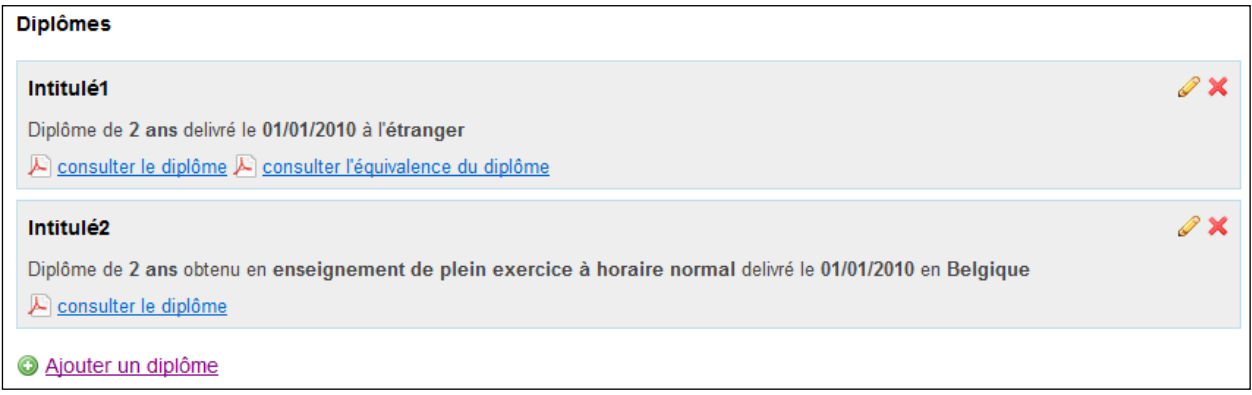

Via cet écran, vous pouvez :

- 1) Accéder à la modification des données relatives à un diplôme en appuyant sur l'icône  $\bullet$  en face du diplôme que vous souhaitez modifier (voir point 5.2)
- 2) Supprimer un diplôme en appuyant sur l'icône  $\blacktriangleright$  en face du diplôme que vous souhaitez supprimer. (voir point 5.3)
- 3) Consulter la liste des diplômes de votre travailleur. En cliquant sur  $\overline{\mathbb{E}}$  consulter le diplôme ou sur  $\left| \mathcal{F} \right|$  consulter l'équivalence du diplôme, vous pouvez visualiser le document téléchargé.

#### <span id="page-9-0"></span>*4.3.2. Actes de fin de la relation statutaire*

Actes administratifs de fin de relation statutaire

Acte administratif de fin de relation statutaire introduit le 02/03/2011

Consulter l'acte administratif de fin de relation statutaire

Acte administratif de fin de relation statutaire introduit le 07/03/2011

Consulter l'acte administratif de fin de relation statutaire

Ajouter un acte administratif de fin de relation statutaire

Via cet écran, vous pouvez consulter les actes de fin de la relation statutaire relatifs à votre travailleur.

En cliquant sur **A** consulter l'acte administratif de fin de relation statutaire, vous pouvez visualiser le document téléchargé.

## <span id="page-10-0"></span>**5. Fonctionnalités liées aux diplômes**

#### <span id="page-10-1"></span>**5.1. Ajout d'un diplôme**

Pour ajouter un diplôme, appuyez sur **C** Ajouter un diplôme sous la liste des diplômes.

Vous accédez à l'écran suivant :

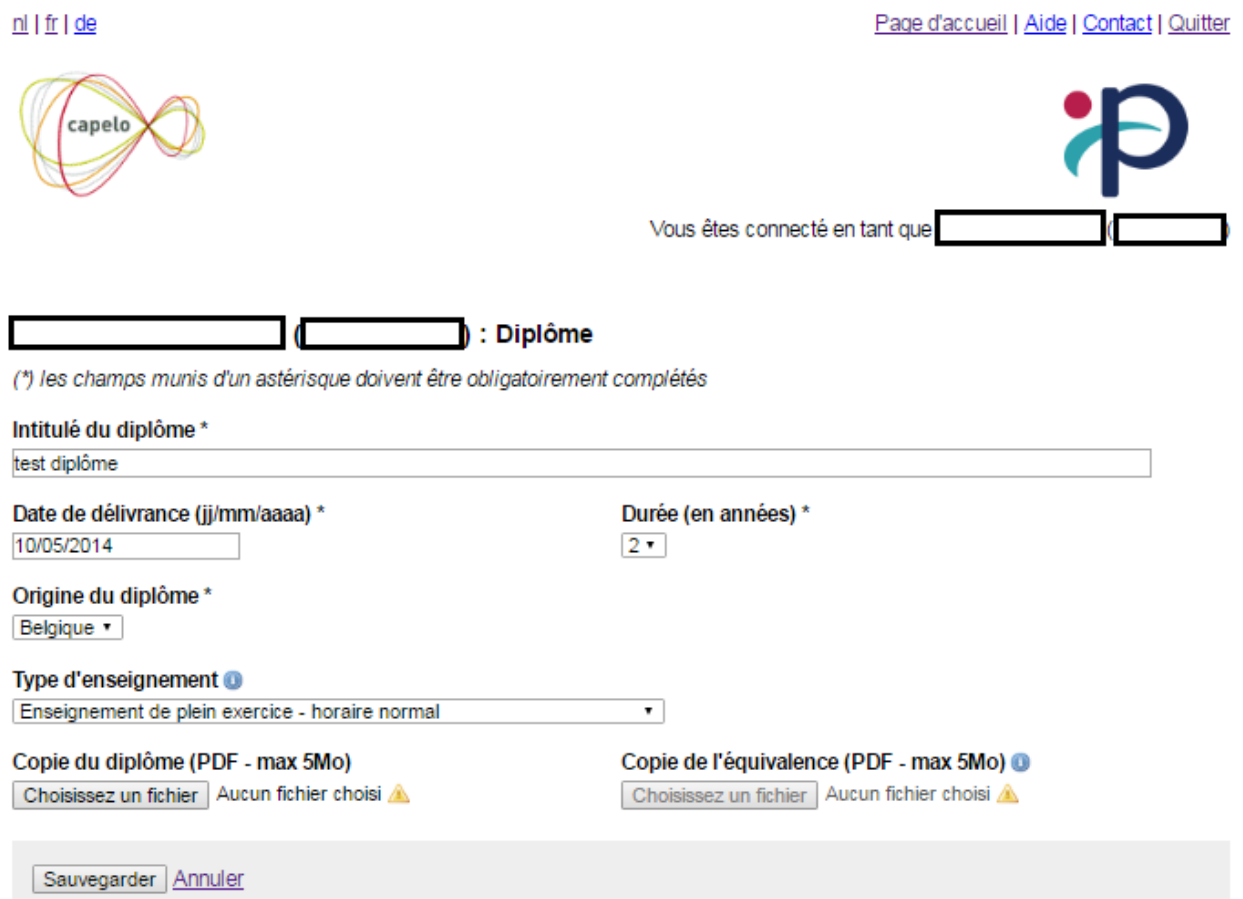

Cet écran reprend les informations suivantes :

- **- Intitulé du diplôme** : intitulé complet repris sur le diplôme de l'intéressé.
- **- Date de délivrance** : date figurant sur le diplôme exprimée au format *jj/mm/aaaa.*
- **- Durée** : durée légale des études exprimée en années.
- **- Origine du diplôme** : Belgique ou étranger.
- **- Type d'enseignement** : ce champ ne doit être rempli que si le diplôme a été obtenu en Belgique.
- **- Copie du diplôme** : ce champ doit être rempli pour les diplômes obtenus tant en Belgique qu'à l'étranger. Le document doit être au format PDF et sa taille ne peut dépasser 5 Mo.
- **- Copie de l'équivalence** : ce champ doit être rempli pour les diplômes obtenus à l'étranger. Le document doit être au format PDF et sa taille ne peut dépasser 5 Mo.

Après avoir rempli les différents champs ci-dessous, vous avez le choix entre :

- **Sauvegarder** ces données en appuyant sur **Sauvegarder**
- **- Annuler** ces données en appuyant sur **Annuler**, Vous serez alors automatiquement redirigé vers l'écran précédent (aperçu des données).

Si vous n'avez pas correctement rempli les données de votre travailleur, vous recevez un des messages d'erreur suivants au moment de la sauvegarde :

- *Champ obligatoire : Intitulé du diplôme* : Vous n'avez rien spécifié dans le champ *Intitulé du diplôme*. Ce champ est obligatoire. Vous devez donc le remplir.
- *Champ obligatoire : Date de délivrance* : Vous n'avez rien spécifié dans le champ *Date de délivrance*. Ce champ est obligatoire. Vous devez donc le remplir.
- *Le format de la date n'est pas correct* : Le champ *Date de délivrance* n'est pas correctement rempli. Vous devez spécifier une date au format *jj/mm/aaaa*.
- *La date de délivrance du diplôme ne peut pas être antérieure au 01/01/1950* : vous devez introduire une date postérieure au 01/01/1950.
- *La date de délivrance du diplôme ne peut pas être dans l'avenir* : Pour des raisons de cohérence, il n'est pas possible d'introduire un diplôme qui n'a pas encore été délivré.
- *Champ obligatoire : Durée (en années)* : Vous n'avez rien spécifié dans le champ *Durée (en années)*. Ce champ est obligatoire. Vous devez donc le remplir.
- *Champ obligatoire : Type d'enseignement* : Vous n'avez rien spécifié dans le champ *Type d'enseignement* alors que vous avez choisi un diplôme d'origine belge. Or, ce champ est obligatoire dans le cas de diplômes obtenus en Belgique. Vous devez donc le remplir.
- *Champ obligatoire : Copie du diplôme* : Vous n'avez pas transmis de fichier PDF. Or, ce champ est toujours obligatoire. Vous devez donc transmettre un fichier.
- *Votre fichier n'a pas le bon format : Copie du diplôme* : Vous devez envoyer un document au format PDF. Tout autre document sera refusé.
- *La taille de votre fichier est trop grande : Copie du diplôme* : Votre fichier est trop volumineux pour être accepté. La taille maximale à respecter est de 5Mo.
- *Il faut fournir une équivalence pour un diplôme étranger* : Vous n'avez pas transmis de fichier PDF alors que vous avez choisi un diplôme d'origine étrangère. Or, ce champ est obligatoire dans le cas de diplômes obtenus à l'étranger. Vous devez donc transmettre un fichier.
- *Il ne faut pas fournir d'équivalence pour un diplôme belge* : Vous avez envoyé une équivalence alors que vous avez choisi un diplôme d'origine belge. Seuls les diplômes obtenus à l'étranger nécessitent l'envoi d'une copie de l'équivalence.
- *Votre fichier n'a pas le bon format : Copie de l'équivalence* : Vous devez envoyer un document au format PDF. Tout autre document sera refusé.
- *La taille de votre fichier est trop grande : Copie de l'équivalence* : Votre fichier est trop volumineux pour être accepté. La taille maximale à respecter est de 5Mo.

Si vous avez rempli correctement toutes les données de votre travailleur, vous êtes redirigé vers l'écran précédent (aperçu des données). Un message de confirmation apparaît sur l'écran :

Le diplôme a bien été ajouté

#### <span id="page-12-0"></span>**5.2. Modification d'un diplôme**

Pour modifier un diplôme, appuyez sur l'icône en face du diplôme que vous souhaitez modifier.

Vous accédez à l'écran suivant :

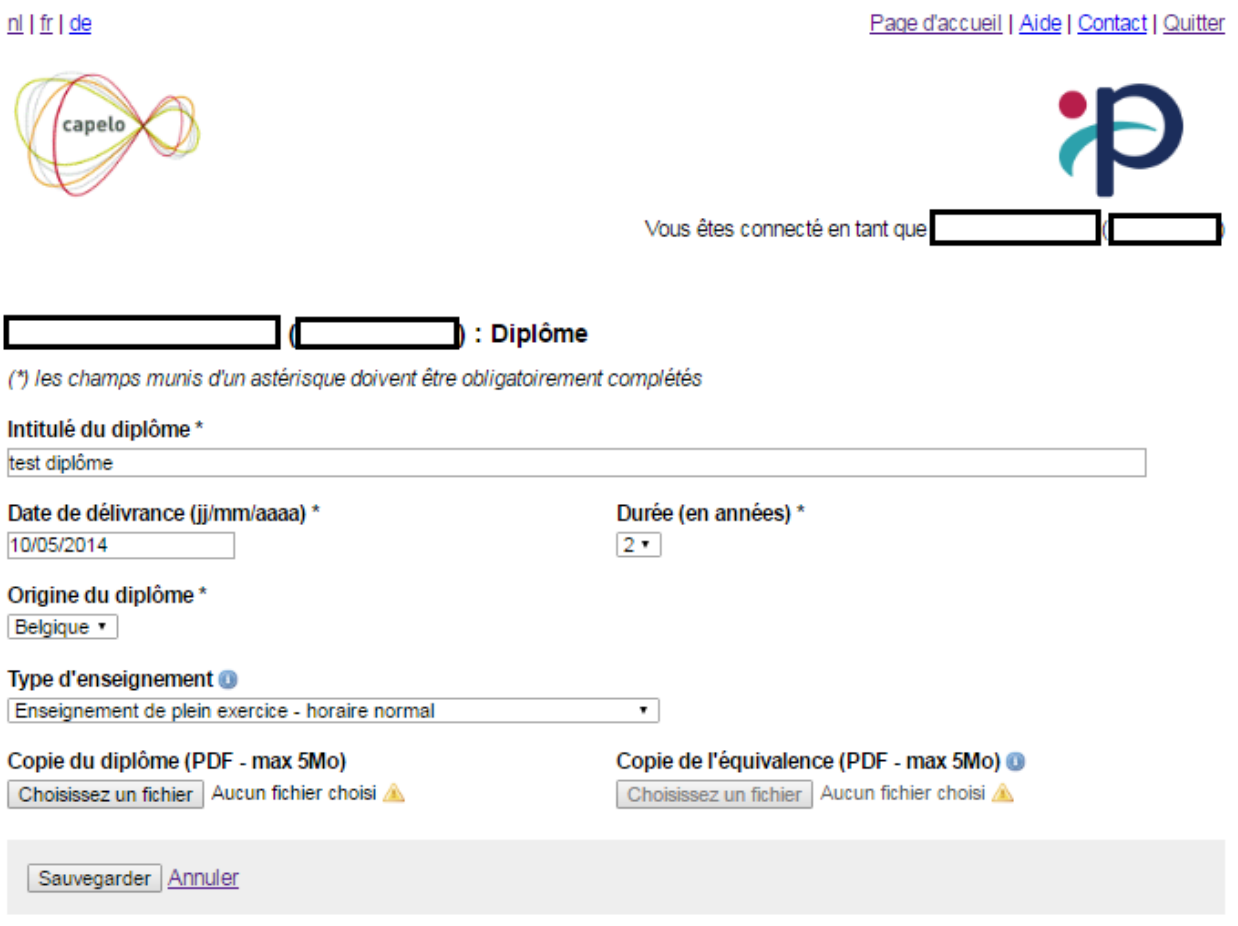

Vous retrouvez les données que vous aviez enregistrées précédemment concernant le diplôme que vous avez choisi de modifier.

Vous pouvez dès lors apporter toutes les modifications voulues en tenant compte des précisions cidessous :

- 1) En cas de modification d'une des données du diplôme, il est possible mais **non obligatoire** d'envoyer à nouveau une copie PDF de celui-ci (ou de l'équivalence) . Si vous effectuez un nouvel envoi, vous effacez la version PDF précédente.
- 2) La modification de l'origine du diplôme entraîne les conséquences suivantes :
	- Si vous changez l'origine du diplôme de 'étranger' vers 'belge', le document pdf d'équivalence précédemment transféré est perdu. De plus, vous devez obligatoirement remplir le champ *Type d'enseignement.*
	- Si vous changez l'origine du diplôme de 'belge' vers 'étranger', le document PDF relatif au diplôme belge n'est pas perdu mais vous avez l'obligation de transmettre la copie de l'équivalence. De plus, le champ *Type d'enseignement* ne doit plus être rempli.

Après avoir apporté les modifications voulues, vous avez le choix entre :

- **- Annuler** ces données en appuyant sur **Annuler**. Vous serez alors automatiquement redirigé vers l'écran précédent (aperçu des données).
- **- Sauvegarder** ces données en appuyant sur **Sauvegarder**

Si vous n'avez pas correctement rempli les données de votre travailleur, vous recevez un message d'erreur lors de la sauvegarde (voir point 6.1 pour les différents messages d'erreur possible).

Si vous avez rempli correctement toutes les données de votre travailleur, vous êtes redirigé vers l'écran précédent (aperçu des données). Un message de confirmation apparaît sur l'écran :

Le diplôme a bien été modifié

#### <span id="page-14-0"></span>**5.3. Suppression d'un diplôme**

Pour supprimer un diplôme, appuyez sur l'icône  $\blacktriangleright$  en face du diplôme que vous souhaitez supprimer.

Vous accéderez à l'écran suivant :

 $n$ | | fr | de

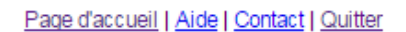

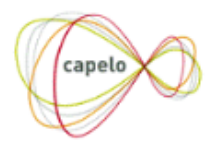

Vous êtes connecté en tant que

#### Suppression d'un diplôme

Attention, la suppression d'un diplôme est une opération irréversible. En cas d'erreur, les données devront être introduites à nouveau par vos soins.

Êtes-vous sûr de vouloir supprimer le diplôme intitulé « test diplôme » délivré en Belgique le 10/05/2014?

Oui Non

Pour valider la suppression, appuyez sur **Oui**<br>Pour refuser la suppression, appuyez sur **Dui**<br>Pour refuser la suppression, appuyez sur Non-

Vous êtes redirigé vers l'écran précédent (aperçu des données).

Après avoir confirmé la suppression, vous êtes redirigé vers l'écran précédent (aperçu des données) et un message de confirmation apparaît :

Le diplôme a bien été supprimé

Attention ! la suppression d'un diplôme est une opération irréversible. En cas d'erreur, les données devront être introduites à nouveau par vos soins.

#### <span id="page-14-1"></span>**5.4. Un diplôme a déjà été introduit**

Si, en tant qu'employeur actuel ou précédent, vous avez déjà encodé un diplôme via une attestation de données historiques Capelo ou via l'application Capelo données ponctuelles, ce diplôme s'affiche. Ce diplôme est visible par votre collaborateur sur mypension.be et un éventuel droit acquis est automatiquement calculé dans le cadre de la bonification du diplôme.

Ce diplôme sera affiché avec un message d'accompagnement :

**-** Ce diplôme a été introduit par l'employeur. Si vous ajoutez un nouveau diplôme, cela peut écraser le diplôme existant. Si vous souhaitez modifier ces informations, veuillez contacter le gestionnaire de dossier via [ID@sfpd.fgov.be](mailto:ID@sfpd.fgov.be) (nl) / [SI@sfpd.fgov.be](mailto:SI@sfpd.fgov.be) (fr)

Un diplôme peut également être encodé, supprimé, modifié ou validé par un gestionnaire de dossiers du Service des pensions. Un message spécifique s'affiche ici :

- **-** Ce(s) diplôme(s) a/ont été modifié(s) et/ou validé(s) par le gestionnaire de dossier. Si vous apportez des modifications au(x) diplôme(s), celles-ci ne seront pas prises en compte. Si vous souhaitez modifier ces informations, veuillez contacter le gestionnaire de dossier via [ID@sfpd.fgov.be](mailto:ID@sfpd.fgov.be) (nl) / [SI@sfpd.fgov.be](mailto:SI@sfpd.fgov.be) (fr)
- **-** Il n'y a pas de diplôme. Cette situation a été validée par le gestionnaire de dossier. Si vous souhaitez modifier ces informations, veuillez contacter le gestionnaire de dossier via [ID@sfpd.fgov.be](mailto:ID@sfpd.fgov.be) (nl) / [SI@sfpd.fgov.be](mailto:SI@sfpd.fgov.be) (fr)

#### Diplômes pris en compte dans la carrière

#### Test diplôme

Diplôme de 5 ans obtenu en enseignement de plein exercice à horaire normal delivré le 30/06/2018 en Belgique

Ce(s) diplôme(s) a/ont été modifié(s) et/ou validé(s) par le gestionnaire de dossier. Si vous apportez des modifications au(x) diplôme(s), celles-ci ne seront pas prises en compte. Si vous souhaitez modifier ces informations, veuillez contacter le gestionnaire de dossier via SI@sfpd.fgov.be

## <span id="page-16-0"></span>**6. Actes de fin de relation statutaire**

#### <span id="page-16-1"></span>**6.1. Ajout d'un acte de fin de la relation statutaire**

Pour rappel, vous ne devez transmettre un tel acte que lorsque la relation statutaire a pris fin suite à une démission imposée par l'employeur.

Pour ajouter un document actant la fin d'une relation statutaire, appuyez sur sous la liste des actes de fin de la relation statutaire.

Vous accédez à l'écran suivant :

.

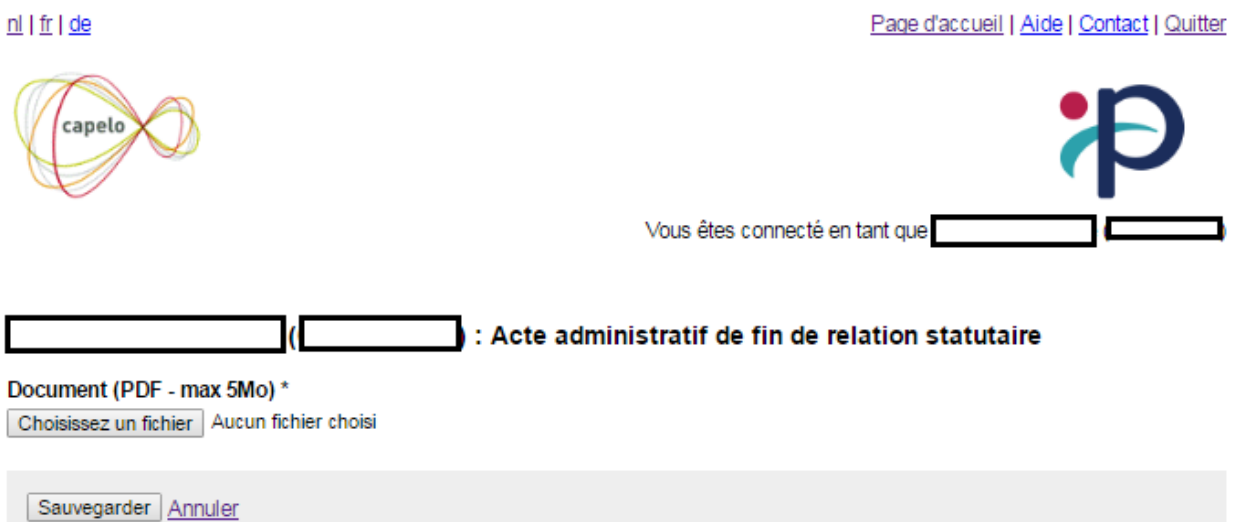

La seule possibilité qui vous est offerte via cet écran est le transfert d'un PDF de l'acte administratif. La taille du document ne peut dépasser 5 Mo.

Une fois que vous avez sélectionné le fichier que vous souhaitez transmettre, vous avez le choix entre :

- Sauvegarder **-** Sauvegarder l'acte de fin de la relation statutaire en appuyant sur le bouton
- Annuler l'opération en appuyant sur **Annuler**. Vous êtes alors automatiquement redirigé vers l'écran précédent (aperçu des données).

Si votre fichier est incorrect (ou non rempli), vous recevez un des messages d'erreur suivants au moment de la sauvegarde :

- *Champ obligatoire : Acte administratif de fin de relation statutaire* : Vous n'avez pas envoyé de document. Vous devez transmettre un fichier.
- *Votre fichier n'a pas le bon format : Acte administratif de fin de relation statutaire* : Vous devez envoyer un document au format PDF. Tout autre document sera refusé.
- *La taille de votre fichier est trop grande : Acte administratif de fin de relation statutaire* : Votre fichier est trop volumineux pour être accepté. La taille maximale à respecter est de 5Mo.

Si tout votre fichier est correct et correctement sélectionné, vous êtes redirigé vers l'écran précédent (aperçu des données) et un message de confirmation apparaît :

C L'acte administratif de fin de relation statutaire a bien été enregistré

### <span id="page-17-0"></span>**6.2. Modification d'un acte de fin de la relation statutaire**

**Attention ! il n'est pas permis de modifier ou de supprimer un acte de fin de la relation statutaire.** 

<span id="page-17-1"></span>**Veuillez donc effectuer les vérifications nécessaires avant l'envoi !**

**6.3. Suppression d'un acte de fin de la relation statutaire.**

**Attention ! il n'est pas permis de modifier ou de supprimer un acte de fin de la relation statutaire.** 

**Veuillez donc effectuer les vérifications nécessaires avant l'envoi !**